## 第4節 振動解析の実際[5]

機械や構造物を設計する際、必要な強度・剛性を確保することはもちろんであるが、モ ーターやエンジンなどの振動外力を受けるものについては、共振などによる不具合が生じ ないよう振動についてもあらかじめ予測し効果的な対策を施す必要がある。そのための効 率的な手段として FEM 解析があるが、ここではその例題として、ある回転機械の架台の動 的設計を行うための FEM 解析手順について学習する。

## 4-4-1 演習例題

ある回転機械の架台に対して、必要な強度・剛性を確保すると同時にモーターによる振 動外力の周期と共振しないよう、設計目標を1次固有振動数 200[Hz]以上として、FEM 解析 により設計検討を行う。以下の図 4-4-1 にその架台の基本形状を示す。

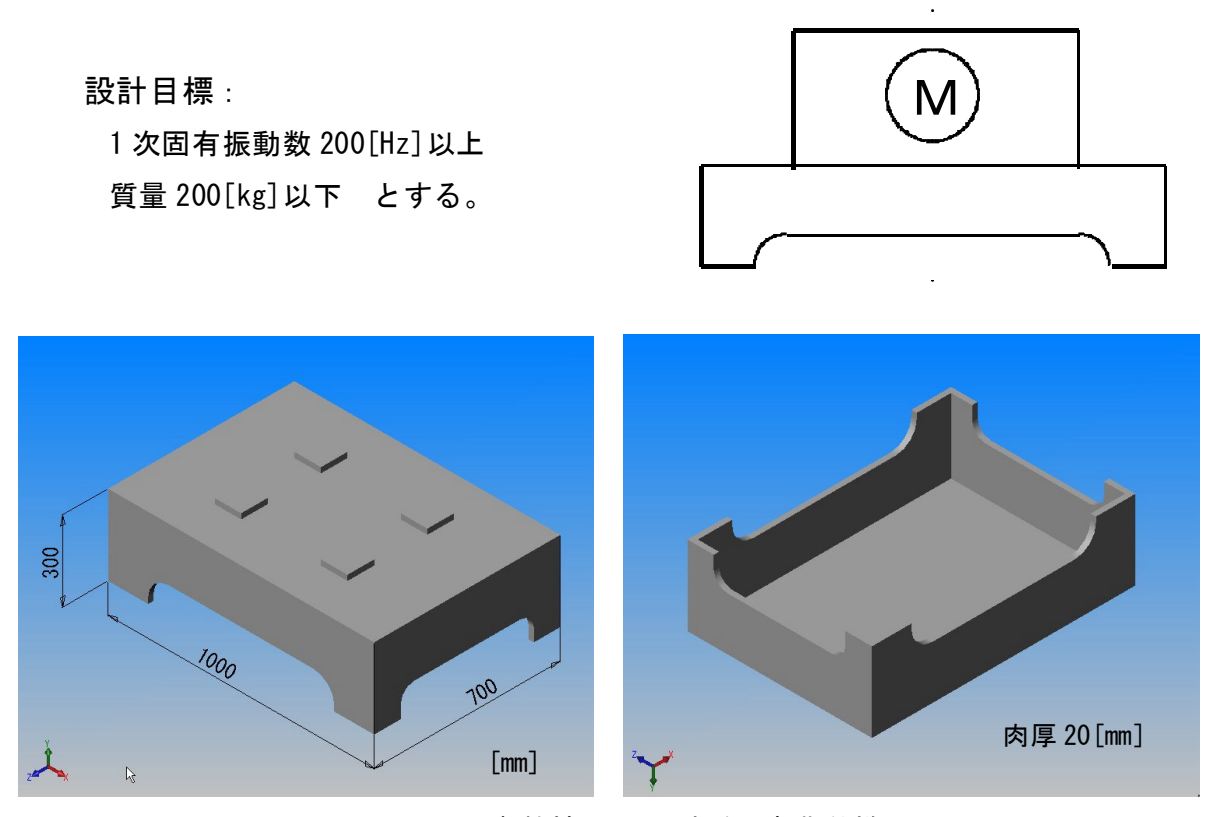

図 4-4-1 回転機械の設置用架台 (初期仕様)

ここではまず、はじめに静剛性解析を行いその手順を理解し、次に振動モード解析を行 うことでその違いを確認する。また、設計変更として補強リブの追加による効果や境界条 件の違い、メッシュ分割の違いによる解析結果への影響についても考察する。

## 4-4-2 静剛性解析

まず、はじめに振動解析との違いを確認するため設置する機械の重量を負荷荷重とした 静剛性解析を行ってみる。解析ソフトとしてここでは MSC / Nastran for Windows 2003r2 (以下 N4W という)を用いた。モデルは SolidWorks などの 3 次元 CAD で作成したものを ACIS や Parasolid などのソリッドカーネルデータ形式で保存することによって N4W のほうに読 み込むことができる。荷重条件としては、機械の重量を 8000[N]とし、使用材料は FC200 とする。図 4-4-2 にそのモデルの境界条件を示す。

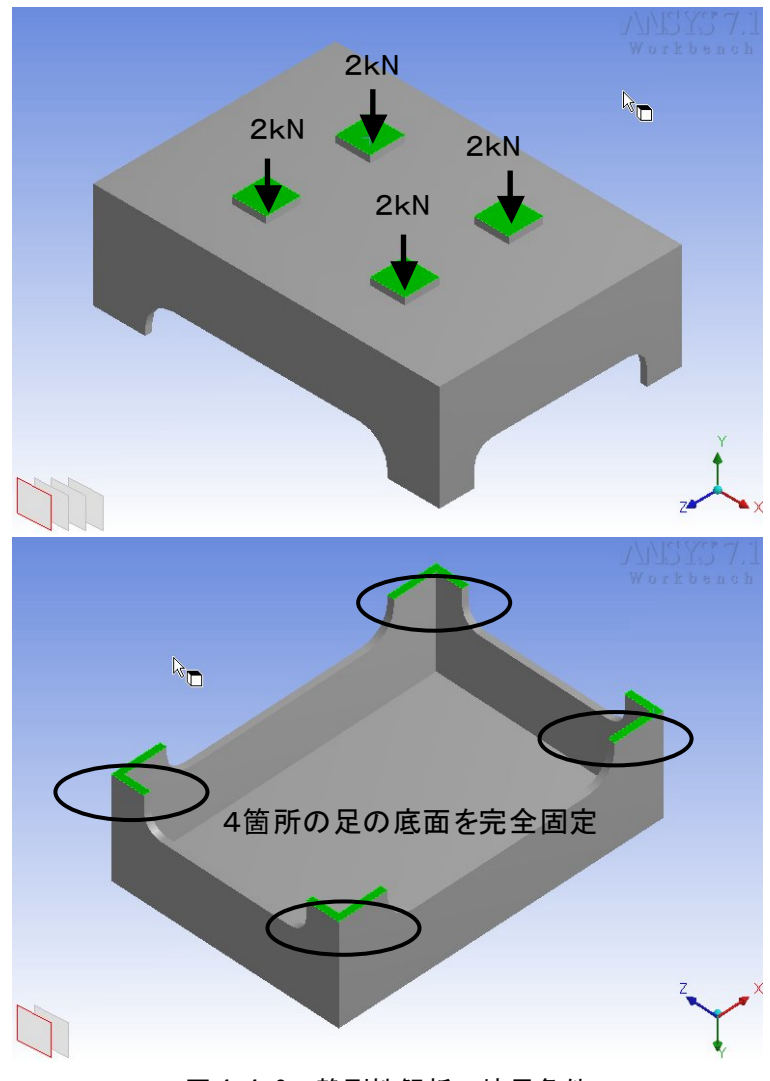

図 4-4-2 静剛性解析の境界条件

(1) システムの起動

N4W のアイコンをダブルクリックし起動すると、下図のような[モデルファイルを開く] ダイアログが表示されるので、[New Model]ボタンをクリックする。

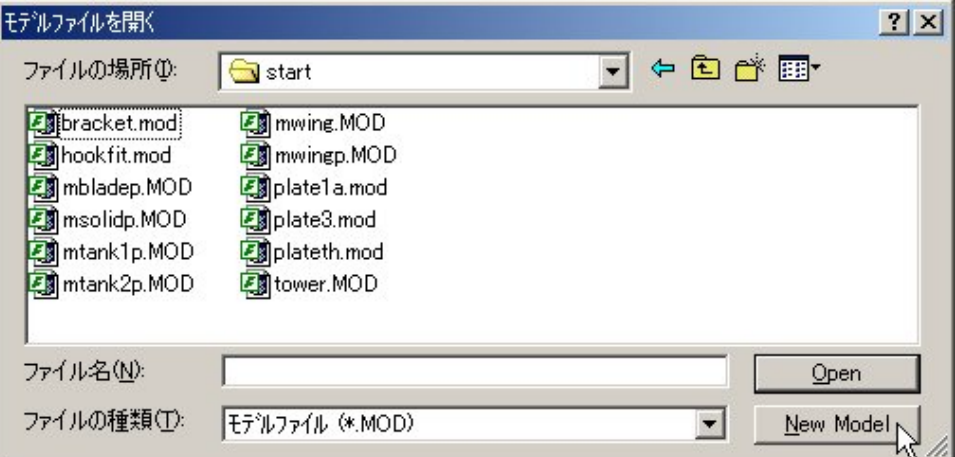

メインウインドウが初期化され、新規モデルの作成画面が表示される。

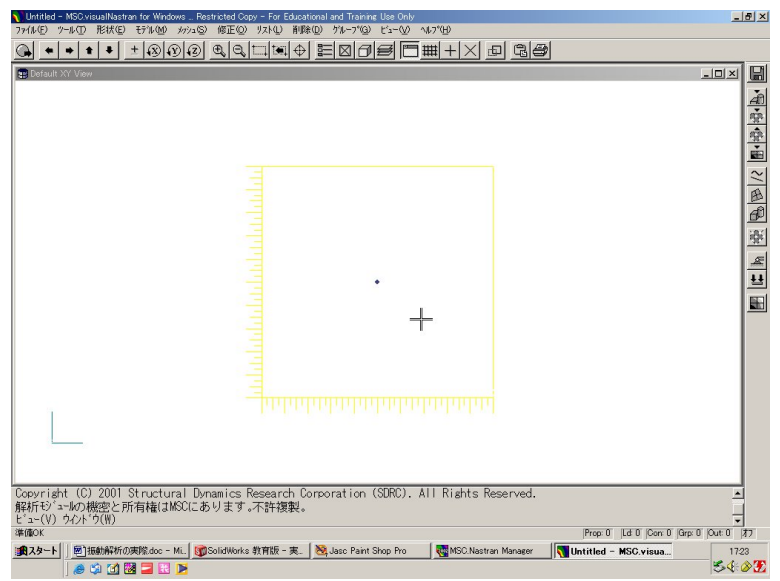

(2) モデルファイルの読み込み

メインメニューより、[ファイル]-[インポート]-[形状]を選択すると、[インポートさ れる形状ファイル]ダイアログが表示されるので、読み込むファイルを選択し、[Open]ボタ ンをクリックする。

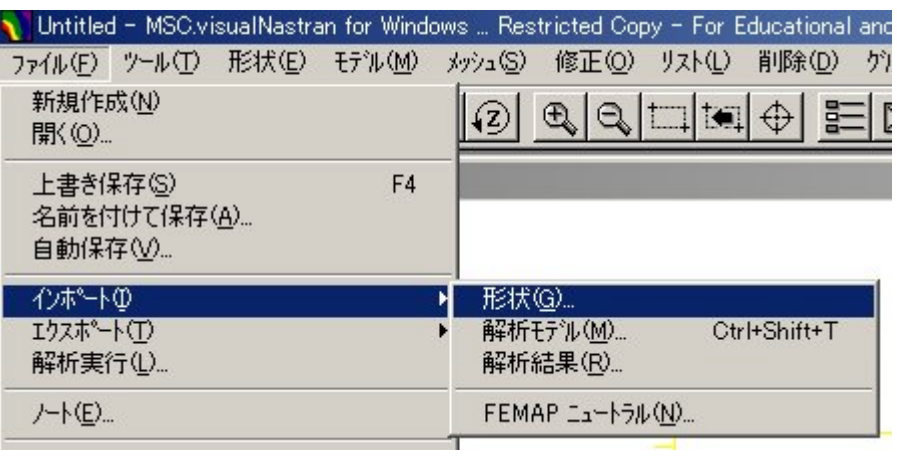

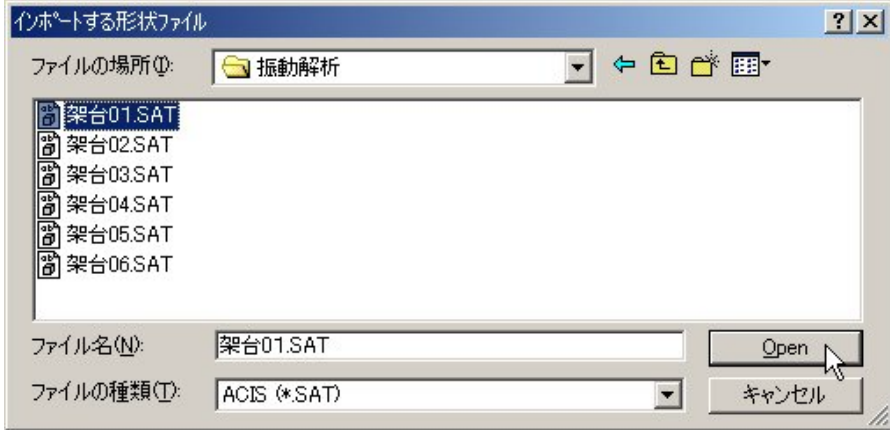

 [ソリッドモデル読み込みオプション]ダイアログが表示されるので、形状スケールファ クタを1として、以下のように設定し[OK]ボタンをクリックする。

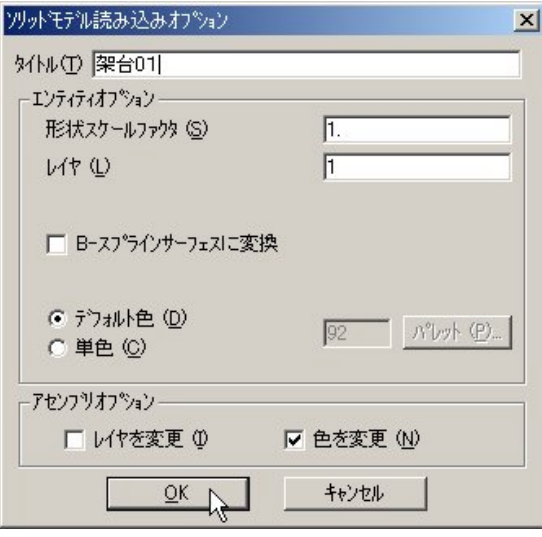

ソリッドモデル形状が読み込まれ、グラフィックスウインドウに表示される。 メインメニューから[ビュー]-[回転]-[モデル]を選択し、[ビュー回転]ダイアログの中 で、[Isometric]ボタンを押し、表示方向を等角とすると下図のように表示される。

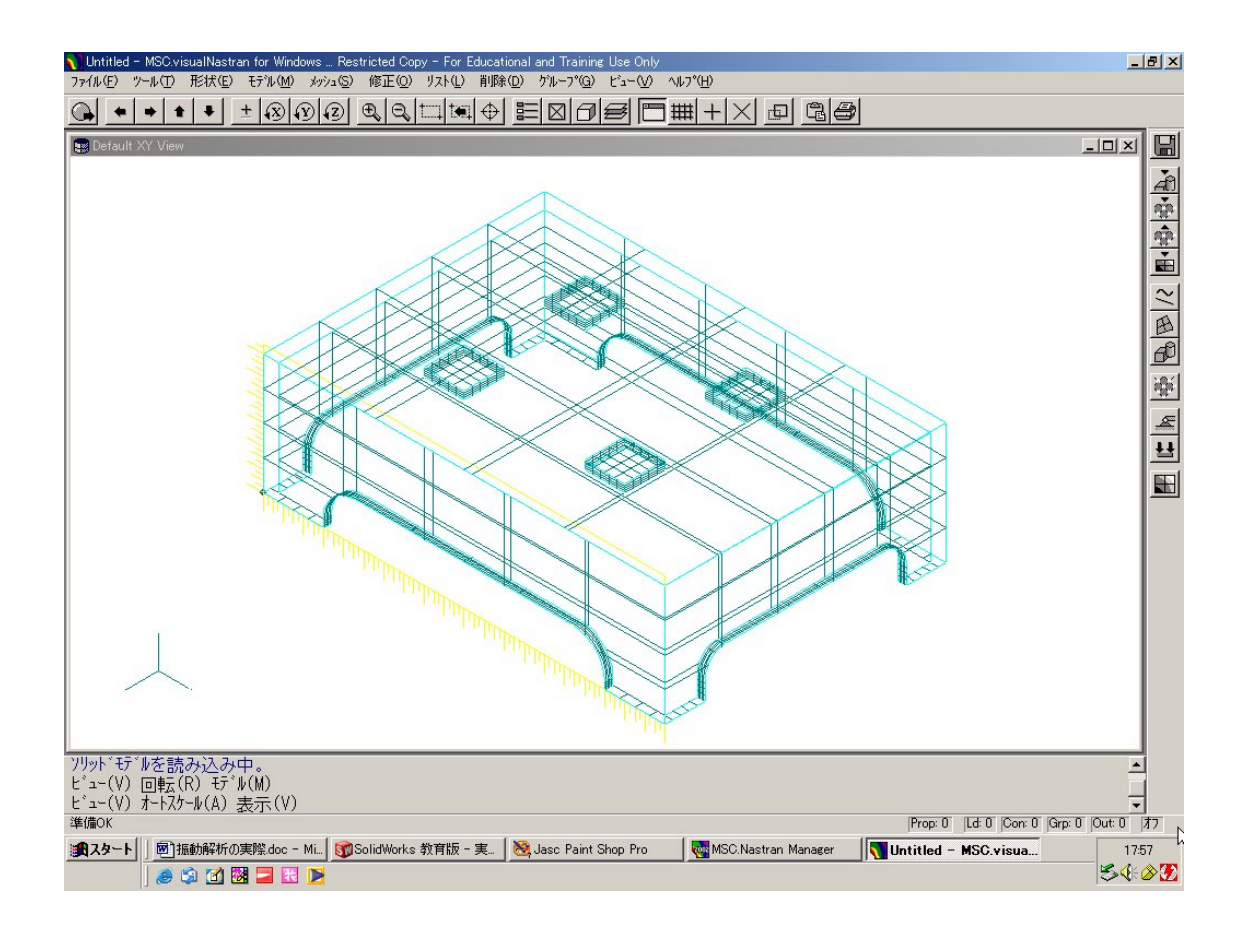

(3) 材料特性データの定義

メインメニューより、[モデル]-[材料特性]を選択し、[等方性材料の定義]ダイアログ を表示させ、必要な値を入力し、[OK]ボタンをクリックする。

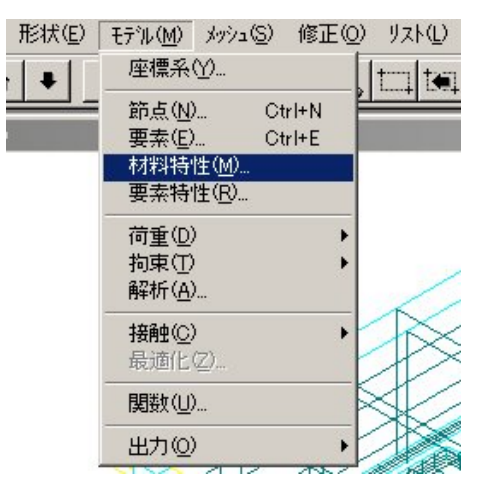

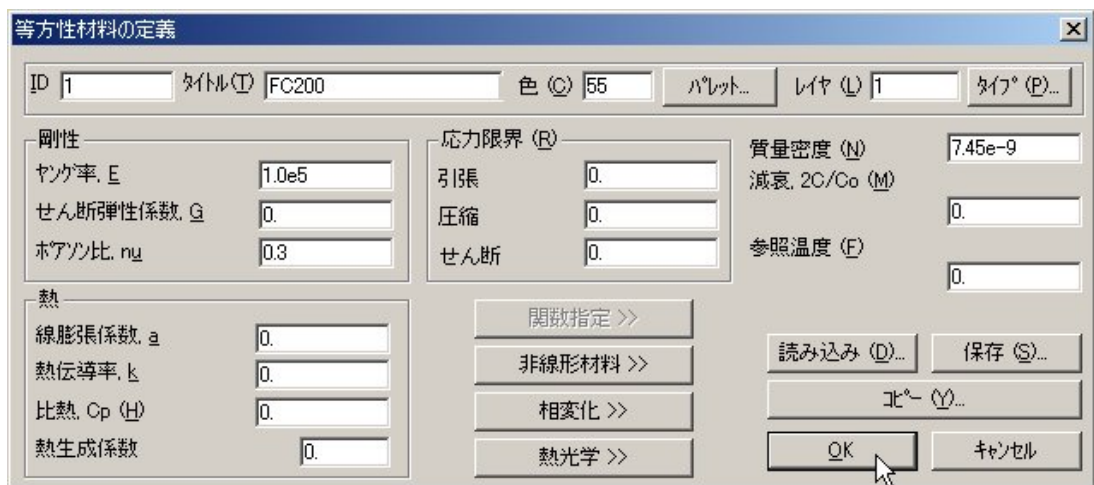

ここでは静解析に必要なデータとして、ヤング率、ポアソン比、質量密度(自重を考慮し ない場合は不要)の各値を入力する。[OK]ボタンをクリックすると、再び[等方性材料の定 義]ダイアログが表示され、次(ID2)の材料データ定義状態になるので[キャンセル]ボタン をクリックし、コマンドを終了させる。

(4) 要素特性データの定義

メインメニューより、[モデル]-[要素特性]を選択し、[要素特性の定義]ダイアログを表 示させる。要素特性をソリッドにするため、[要素/特性タイプ]のボタンをクリックし、[立 体要素]の[ソリッド]のラジオボタンをクリックし、[OK]ボタンをクリックする。

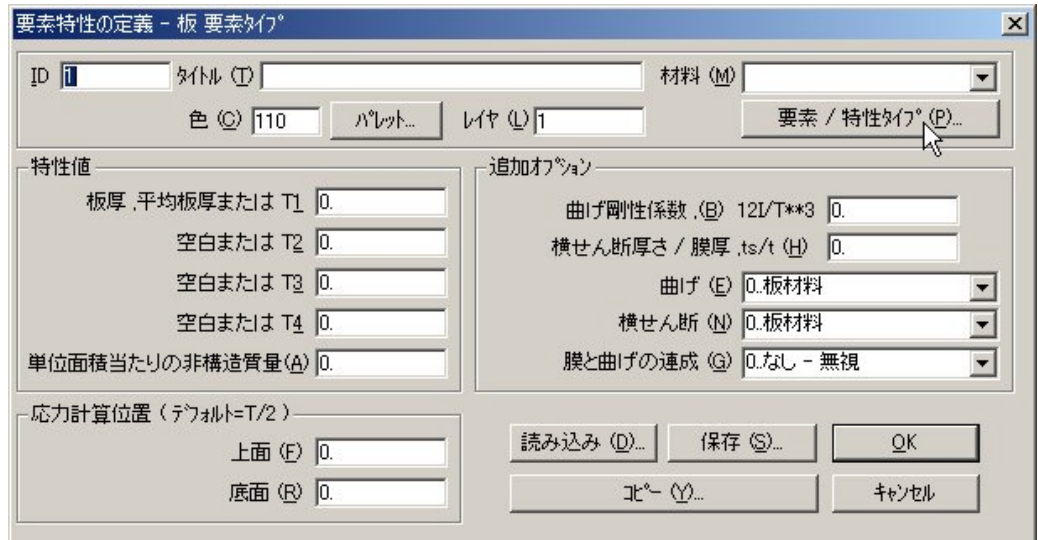

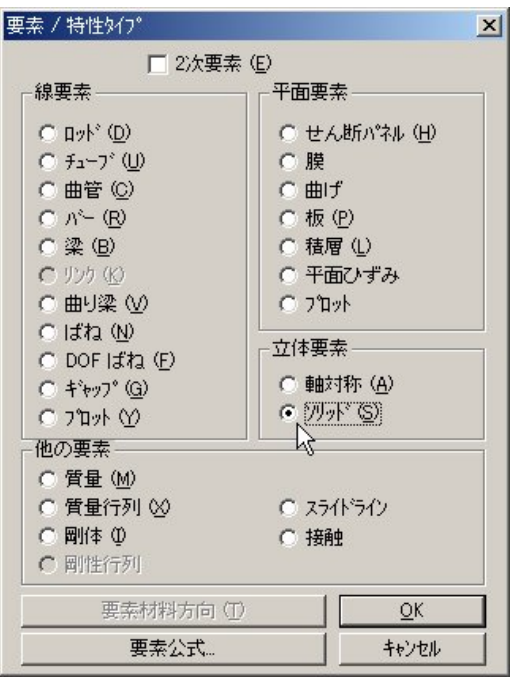

[要素/特性タイプ]ダイアログが閉じ、[要素特性の定義]ダイアログがソリッド要素タイ プにかわるので、タイトルに適当な名前[ソリッド]と材料を先に定義したもの[FC200]を選 択し、[OK]ボタンをクリックする。

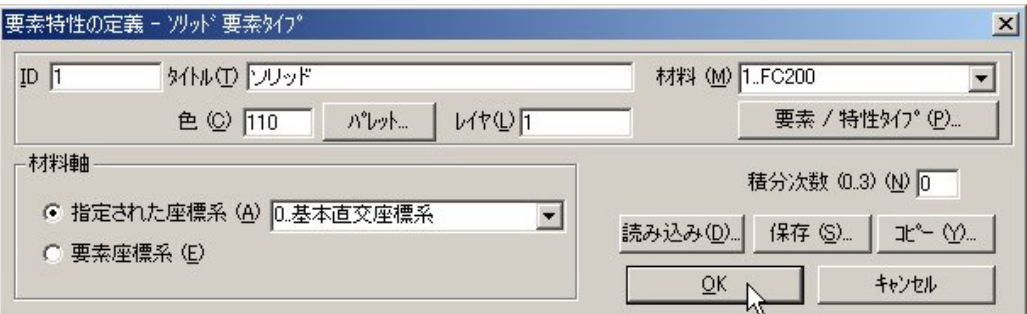

再び[要素特性の定義]ダイアログが表示されるので、[キャンセル]ボタンをクリックし、 コマンドを終了させる。

(5) メッシュ分割の定義

メインメニューより[メッシュ]-[形状]-[ソリッド]を選択する。 [自動メッシュサイズ定義]ダイアログが表示されるので、設定対象を[テトラメッシュ]と し、要素サイズを[25]に設定し、[OK]ボタンをクリックする。

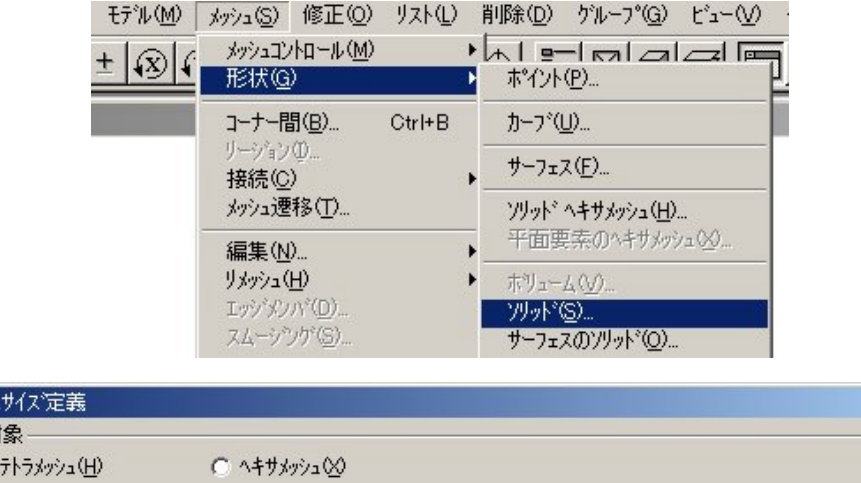

図

自動/ッ

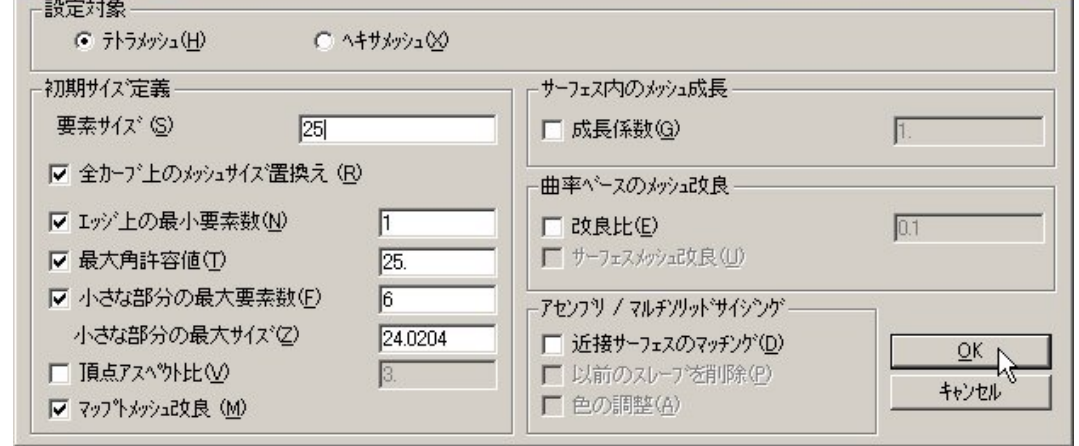

[ソリッドのオートメッシュ]ダイアログが表示されるので、[中間節点]にチェックを入れ、 [OK]ボタンをクリックする。(中間節点は、要素各辺の中間に作成される節点のことで、特 にテトラメッシュの場合には、節点自由度が増えることにより計算時間は増大するが、精 度を重視して中間節点を「オン」にすることを推奨する。)

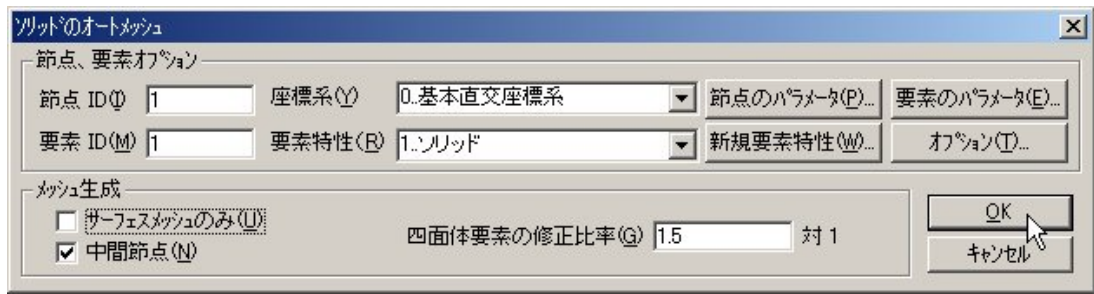

自動メッシュ分割が行われ、グラフィックスウインドウに分割された要素と節点が表示 されるが、このままでは、見づらいので不必要な要素を非表示にする。 メインメニューから[ビュー]-[オプション]を選択し、[ビューオプション]ダイアログを 表示させる。[クイックオプション]ボタンをクリックし、[サーフェス]や[節点]などの表 示不要なもののチェックを解除し非表示にする。

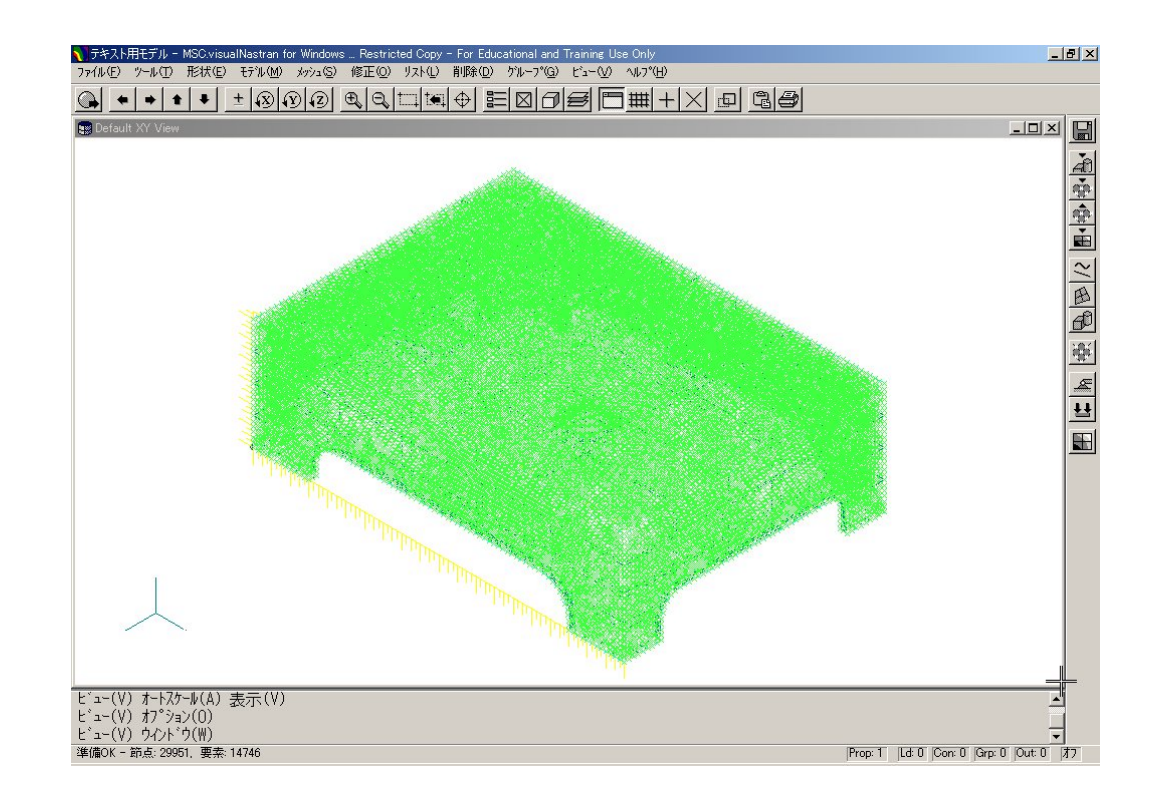

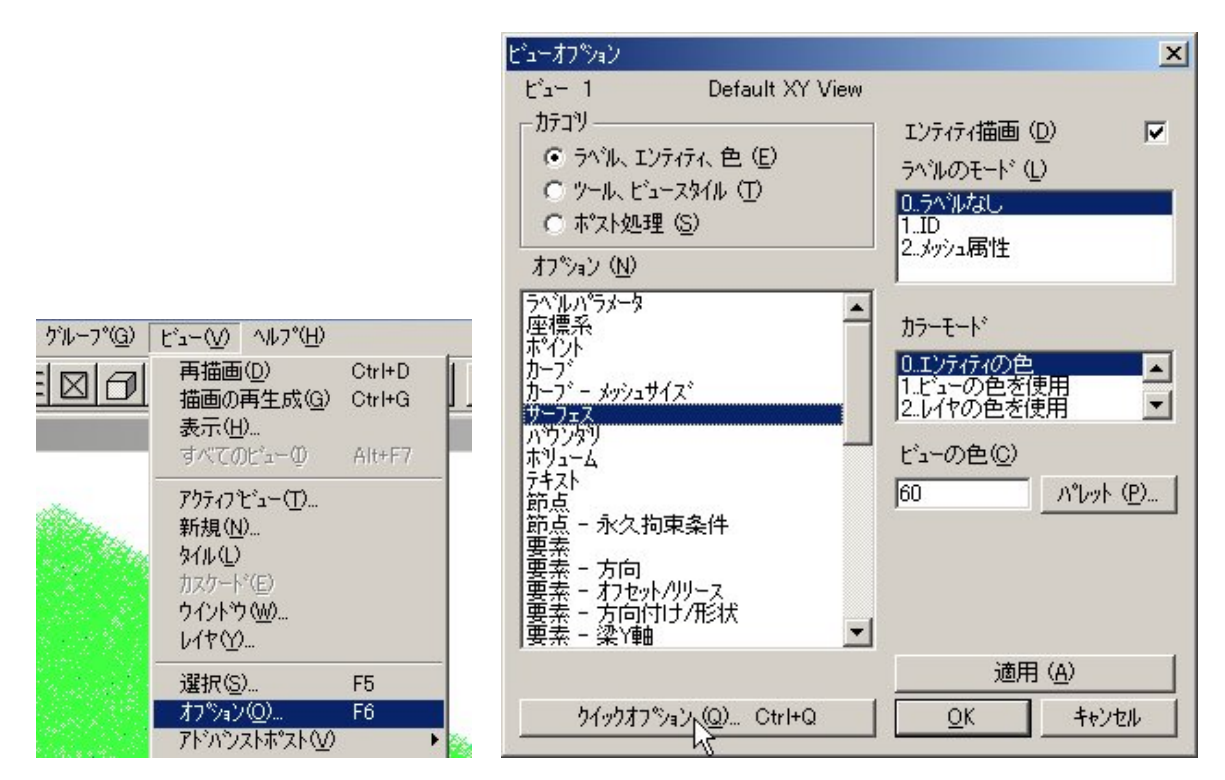

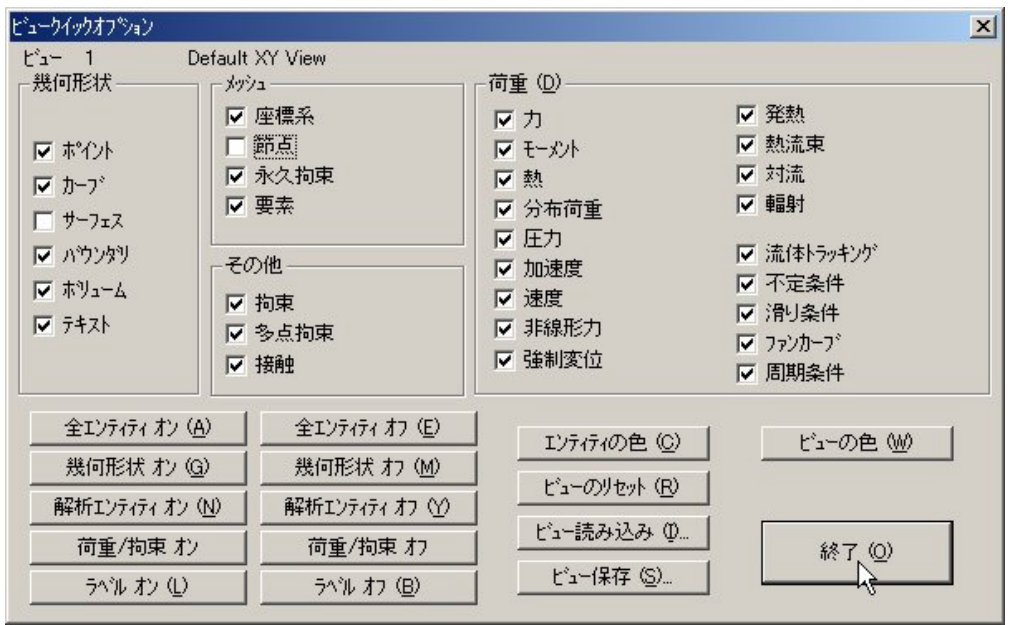

さらにメインメニューから[ビュー]-[選択]を選び、[ビュー選択]ダイアログを表示さ せ、[モデルスタイル]-[全陰線表示]ボタンを選択し、[OK]ボタンをクリックする。

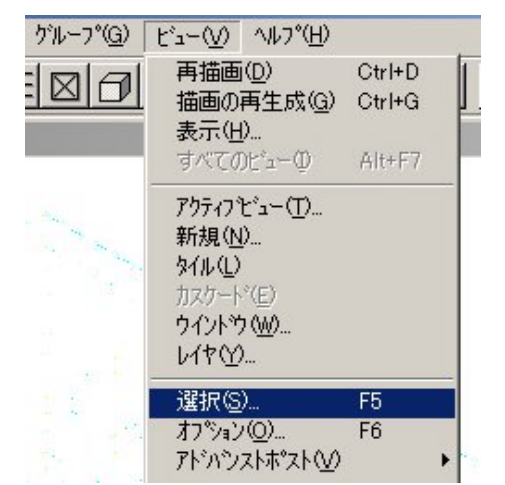

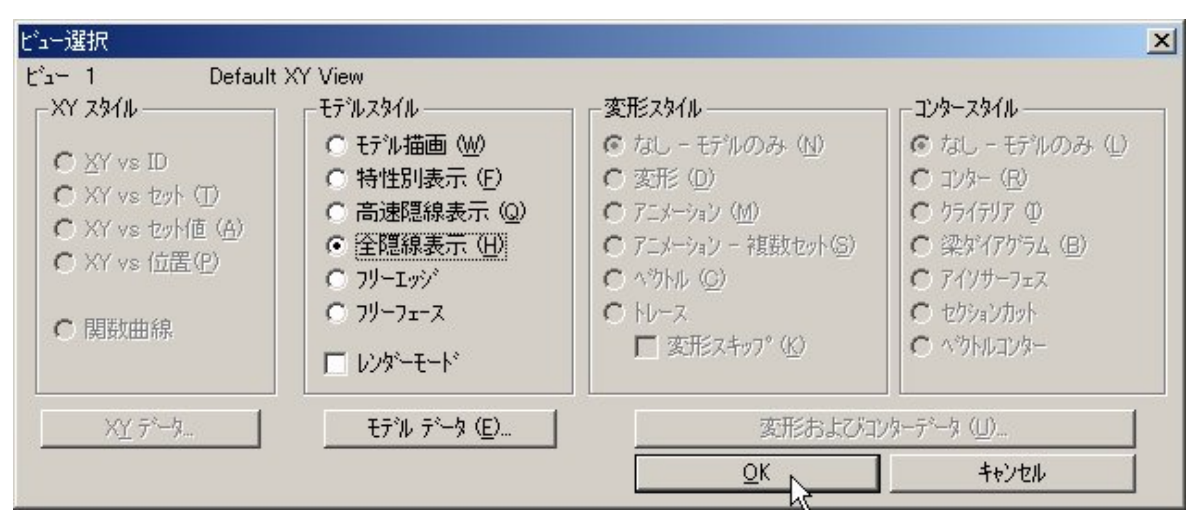

グラフィックスウインドウに陰線表示されたメッシュ分割形状が表示される。

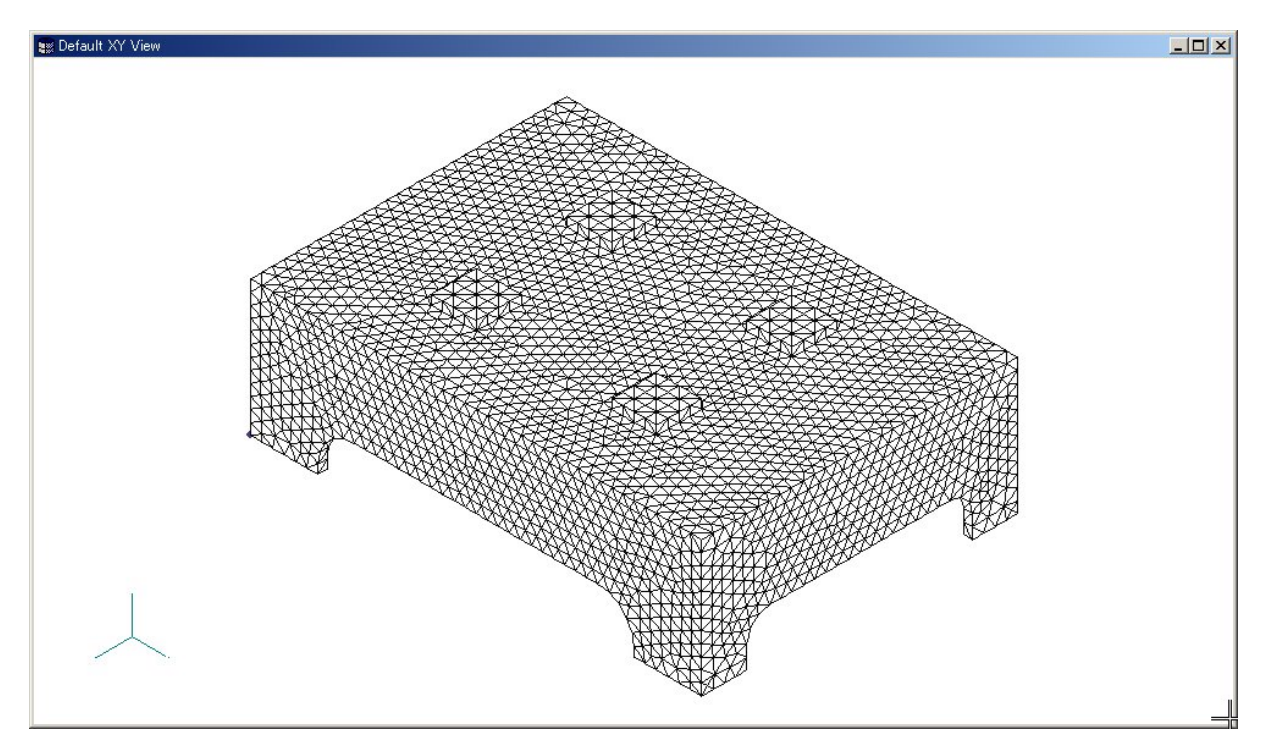

(6) 境界条件(拘束条件、荷重条件)の定義

まず、拘束条件を定義する。

メインメニューより、[モデル]-[拘束]-[セット]を選択する。

[作成/アクティブ拘束セット]選択ダイアログが表示されるので、タイトルに適当な名前 を入力し、[OK]ボタンをクリックする。

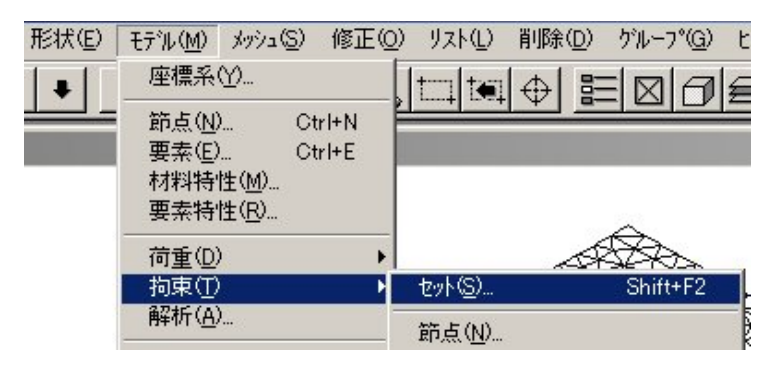

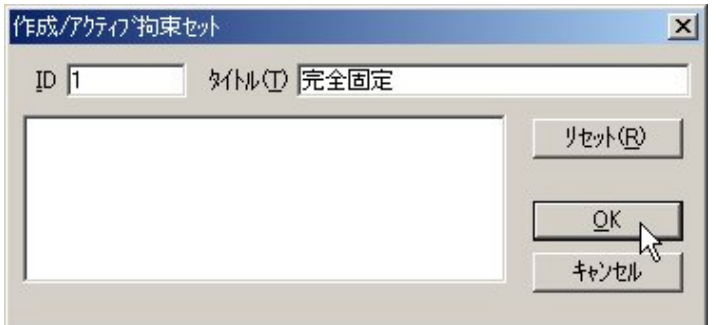

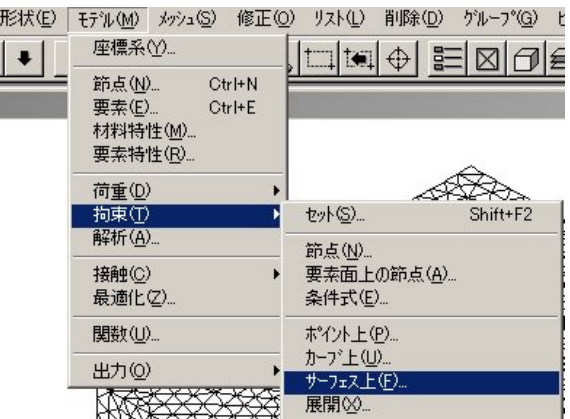

メインメニューより、[モデル]-[拘束]-[サーフェス上]を選択する。

[エンティティ選択]ダイアログが表示される。

| ▌エンティティ選択 ー 選択するサーフェスを入力     | ×                                            |
|------------------------------|----------------------------------------------|
| 除去(R)<br>除外 00<br>⊙追加 ⑷ ◎    | <b>ピック(C)^</b><br>全て選択(S)<br>リセット (E)        |
| ĪD<br>54<br>bу<br>ţo         | 削除(D)<br>以前の(P)<br>$\overline{\mathsf{g}}$ K |
| または<br>ゲルーフ <sup>。</sup> (G) | 続行 (M)<br>選択方法(H)<br>キャンセル                   |

グラフィックスウインドウ上にて、固定する箇所のサーフェス(4箇所の足の底面)を選択 し、[OK]ボタンをクリックする。

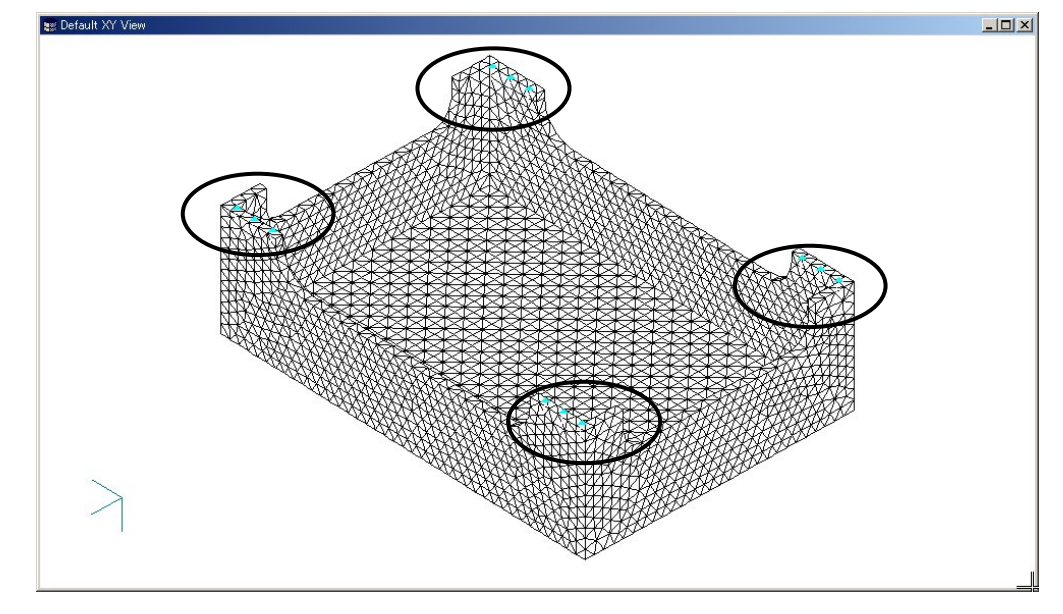

[形状拘束条件の作成]ダイアログが表示されるので、[完全拘束]のラジオボタンを選択し、 [OK]ボタンを選択する。

再び、選択するサーフェスの入力要求になるが、[キャンセル]ボタンをクリックし、コマ ンドを終了させる。

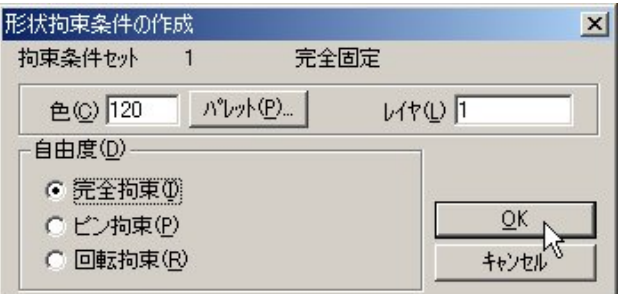

次に、荷重条件を定義する。

メインメニューより、[モデル]-[荷重]-[セット]を選択する。 [作成/アクティブ拘束セット]ダイアログが表示されるので、タイトルに適当な名前を入 力し、[OK]ボタンをクリックする。

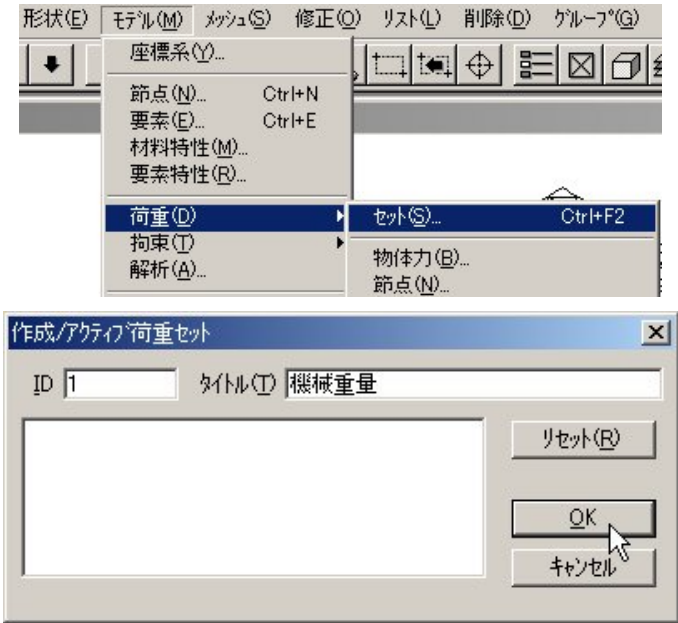

メインメニューより、[モデル]-[荷重]-[サーフェス上]を選択する。

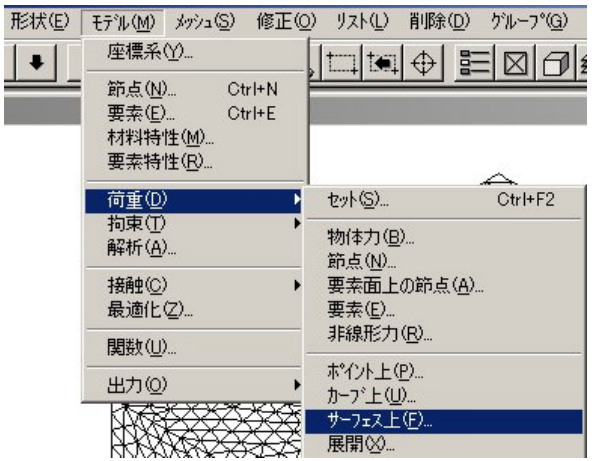

[エンティティ選択]ダイアログが表示されるので、グラフィックスウインドウ上にて、荷 重を付加する面(機械の据付面4箇所)を選択し、選択が完了したら[OK]ボタンをクリック する。

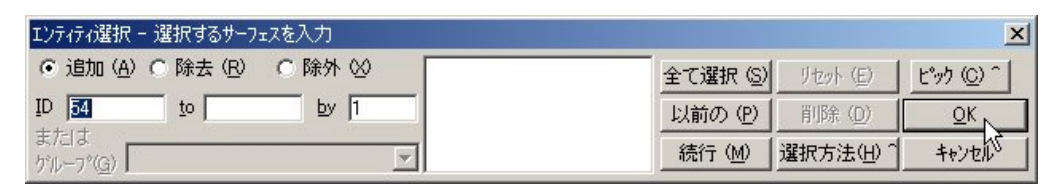

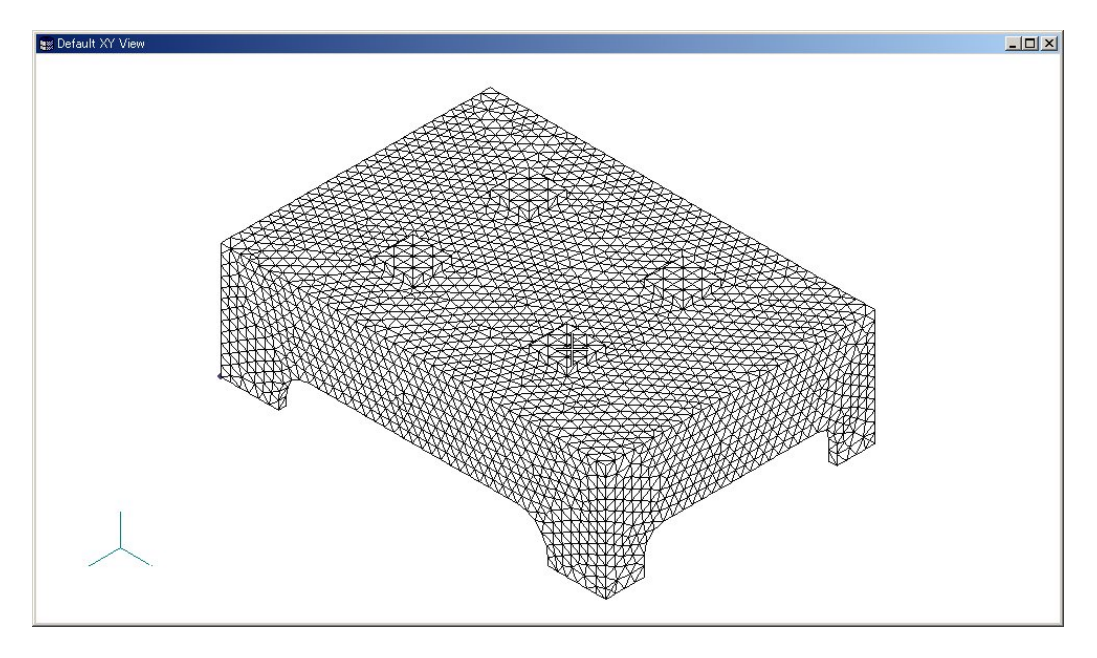

[サーフェスの荷重設定]ダイアログが表示されるので、荷重値(Y 方向に-2000[N])を入力 し[OK]ボタンをクリックする。

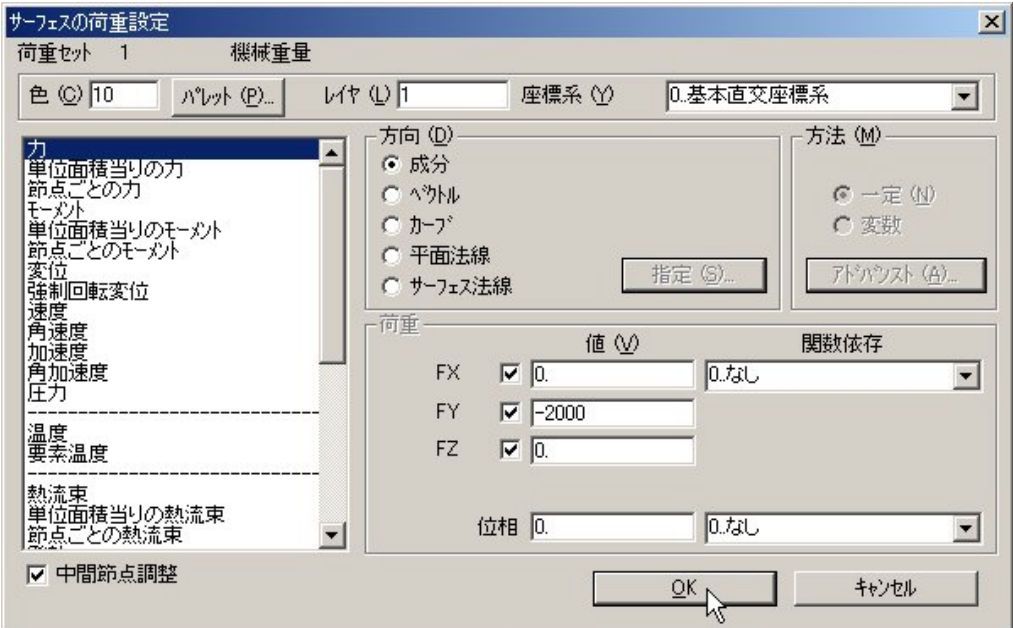

グラフィックスウインドウに、設定した荷重の矢印が表示される。

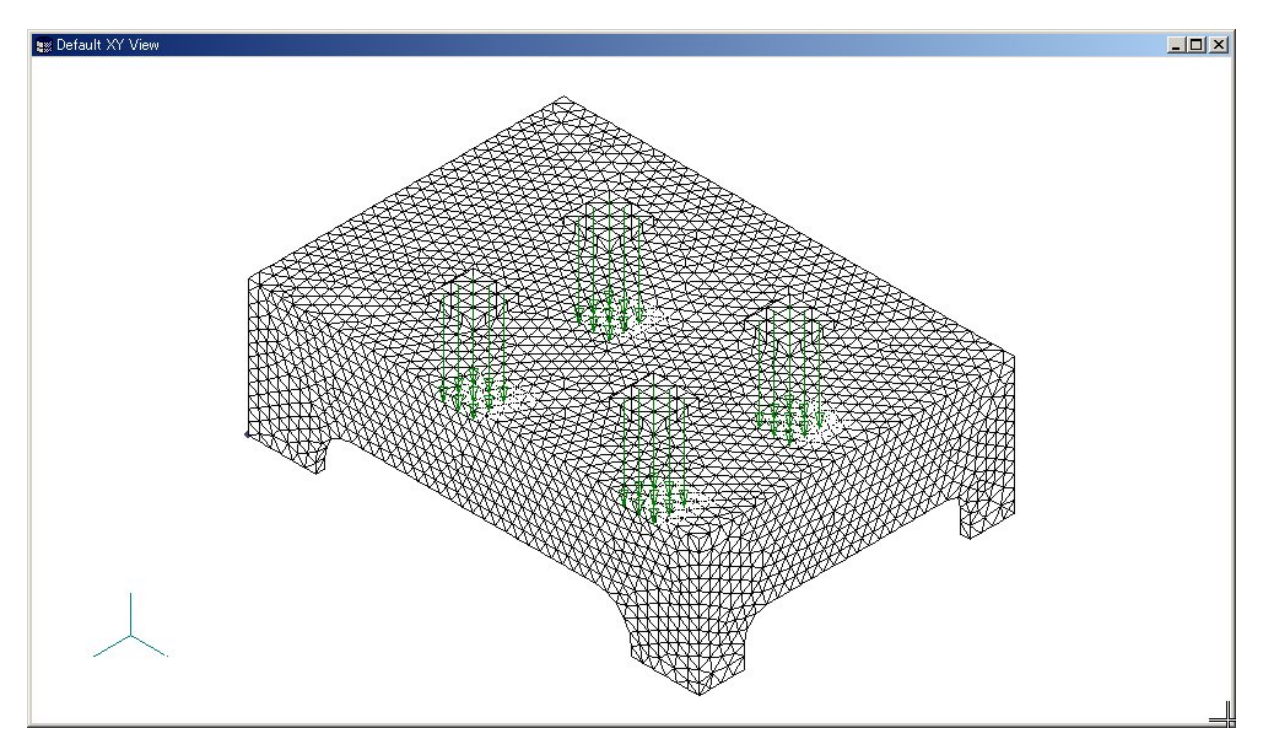

再び[エンティティ選択]ダイアログが表示されるので、「キャンセル」ボタンをクリックし、 コマンドを終了する。

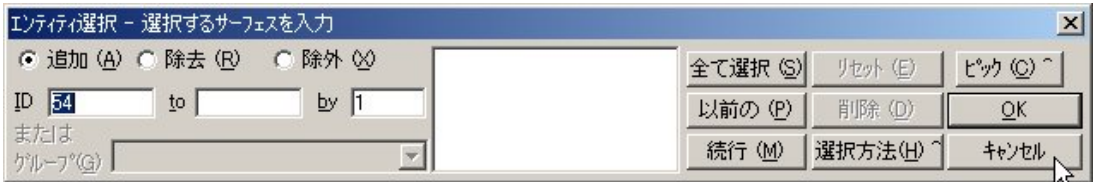

自重を考慮するため、重力加速度を定義する。

メインメニューより、[モデル]-[荷重]-[物体力]を選択する。

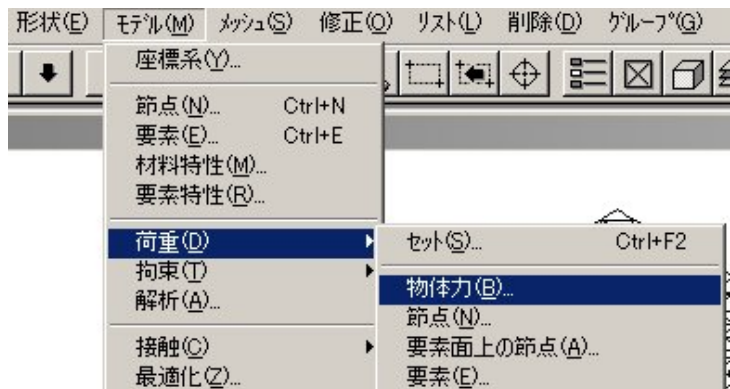

[要素荷重の作成]ダイアログが表示されるので、[加速度]の欄の[有効]にチェックを入れ る。

Y 方向に[-9800]を入力し、[OK]ボタンをクリックする。

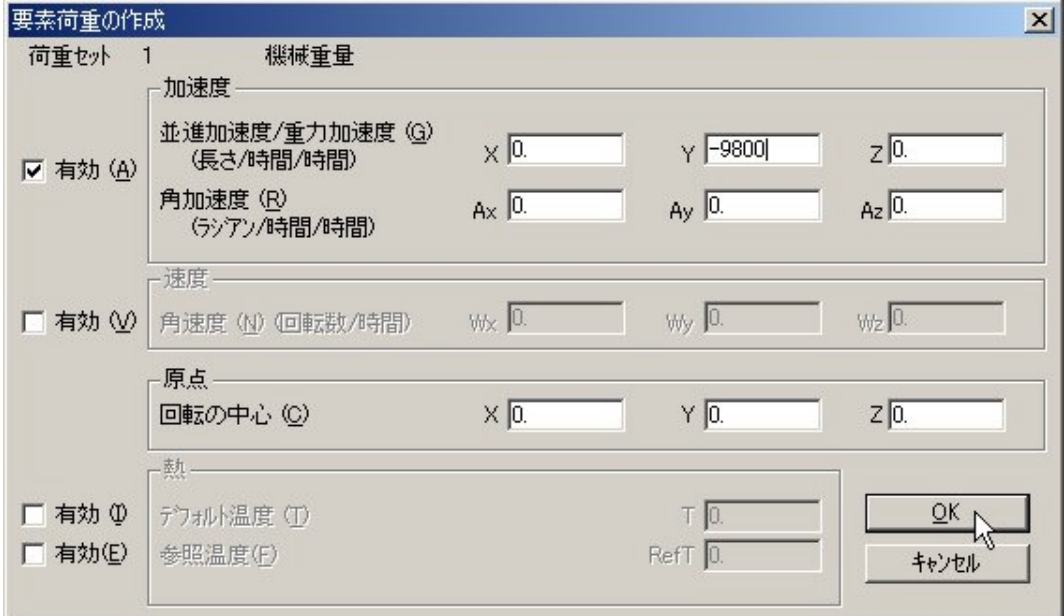

(7) 解析実行

メインメニューより、[ファイル]-[解析実行]を選択する。

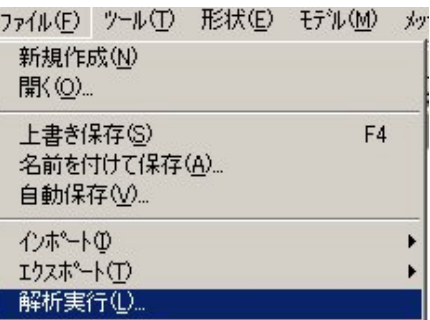

[NASTRAN 解析]ダイアログが表示されるので、解析条件を設定し、[OK]ボタンをクリック

する。

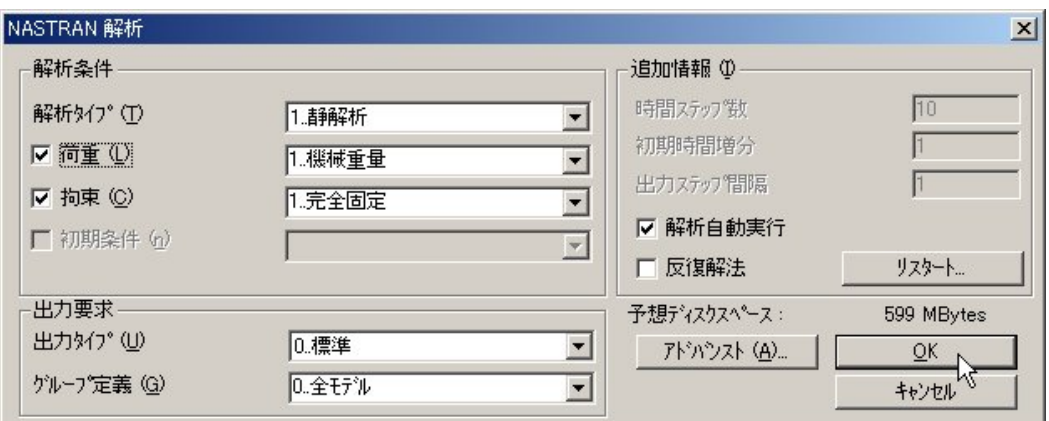

モデルの保存確認のメッセージが表示されるので、[はい]ボタンをクリックすると Window-Console が表示され、解析が実行される。

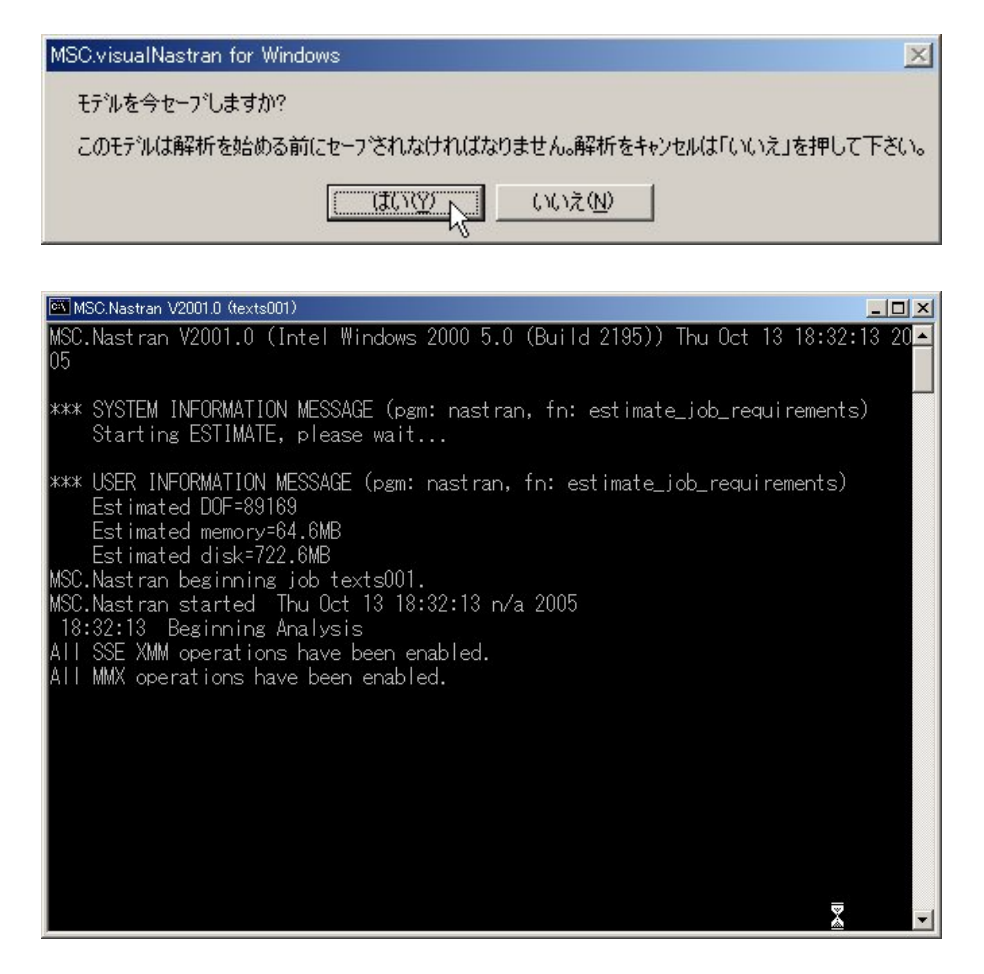

解析終了後、メインウインドウが再起動され、[メッセージレビュー]ダイアログが表示さ れる。解析が正常に終了していれば、インフォメーションメッセージのみが表示されるの で、[続行]ボタンをクリックする。(ここでフェイタルエラーが表示されていれば解析は失 敗しているので、[詳細メッセージの表示]ボタンをクリックしてメッセージを表示させ、 その原因を調べる必要がある。)

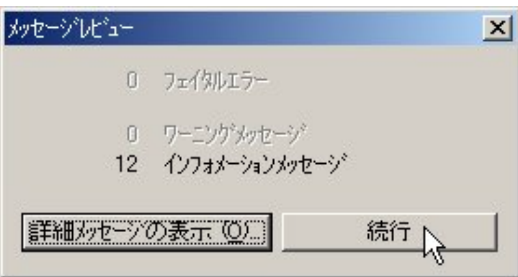

(8) 結果出力(ポスト処理)

解析が正常に終了したら、結果を視覚的にわかりやすく表示させる。

メインメニューより、[ビュー]-[選択]を選択する。

[ビュー選択]ダイアログが表示されるので、[変形スタイル]-[変形]ボタンと、[コンター スタイル]-[コンター]ボタンを選択し、[変形およびコンターデータ]ボタンをクリックす る。

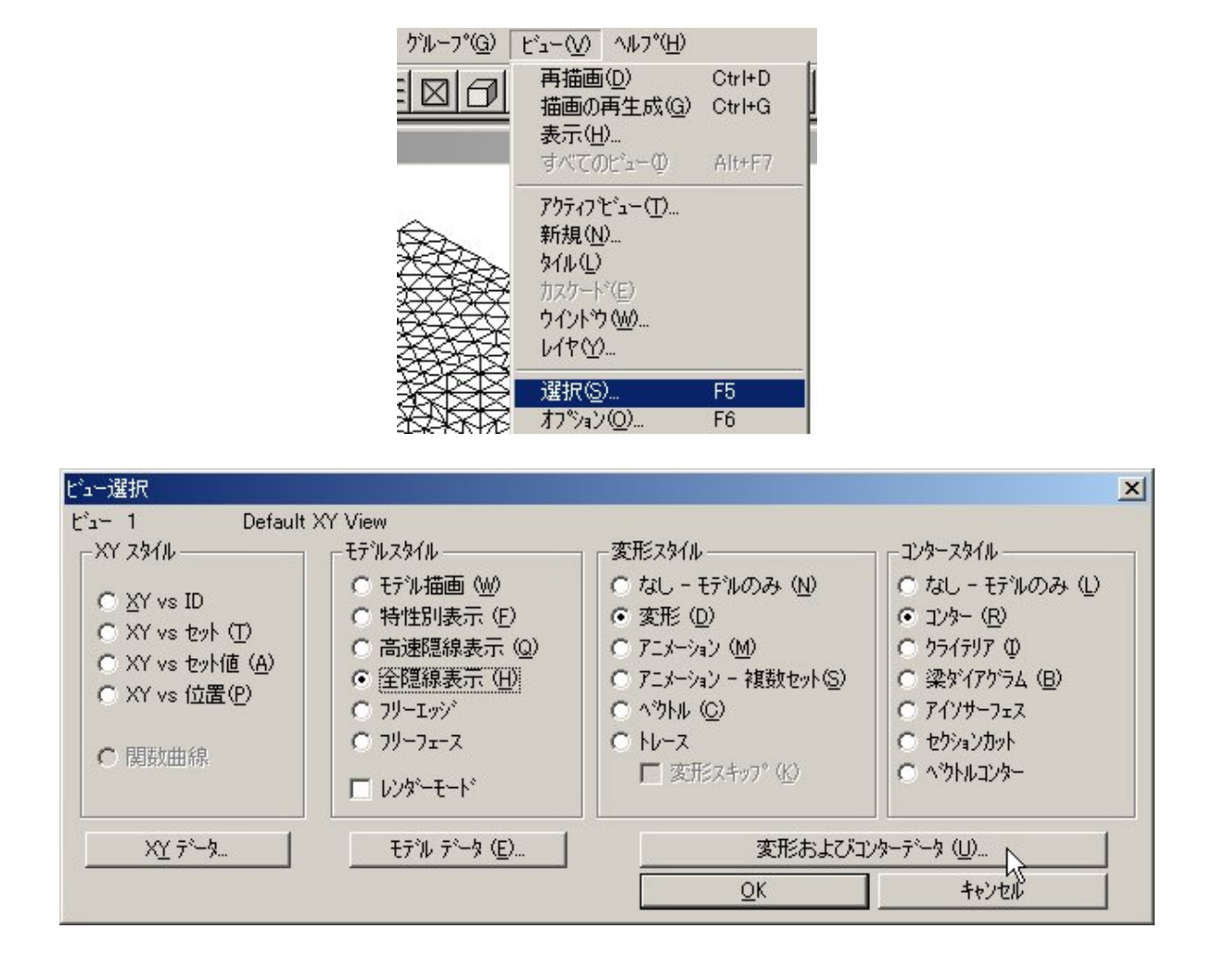

[ポスト処理データ選択]ダイアログが表示されるので、[出力ベクトル]の[変形]および[コ ンター]のところで出力したい結果項目を選択し、[OK]ボタンをクリックする。

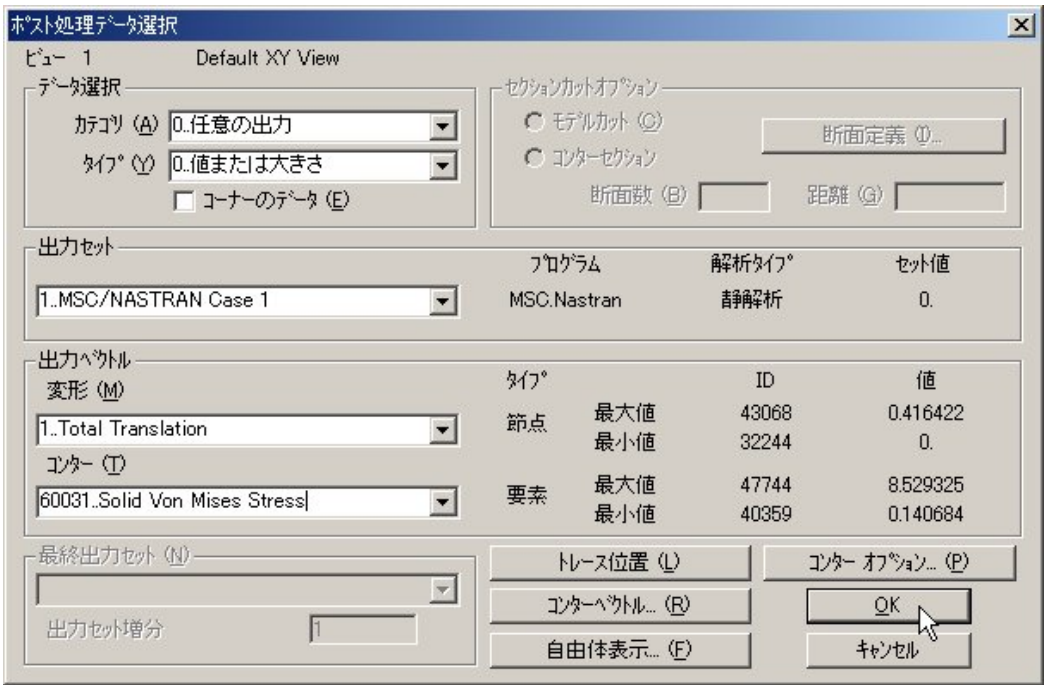

[ビュー選択]ダイアログに戻るので、もう一度[OK]ボタンをクリックすると、図 4-4-3 の ようにグラフィックスウインドウに変形図とコンター図が表示される。

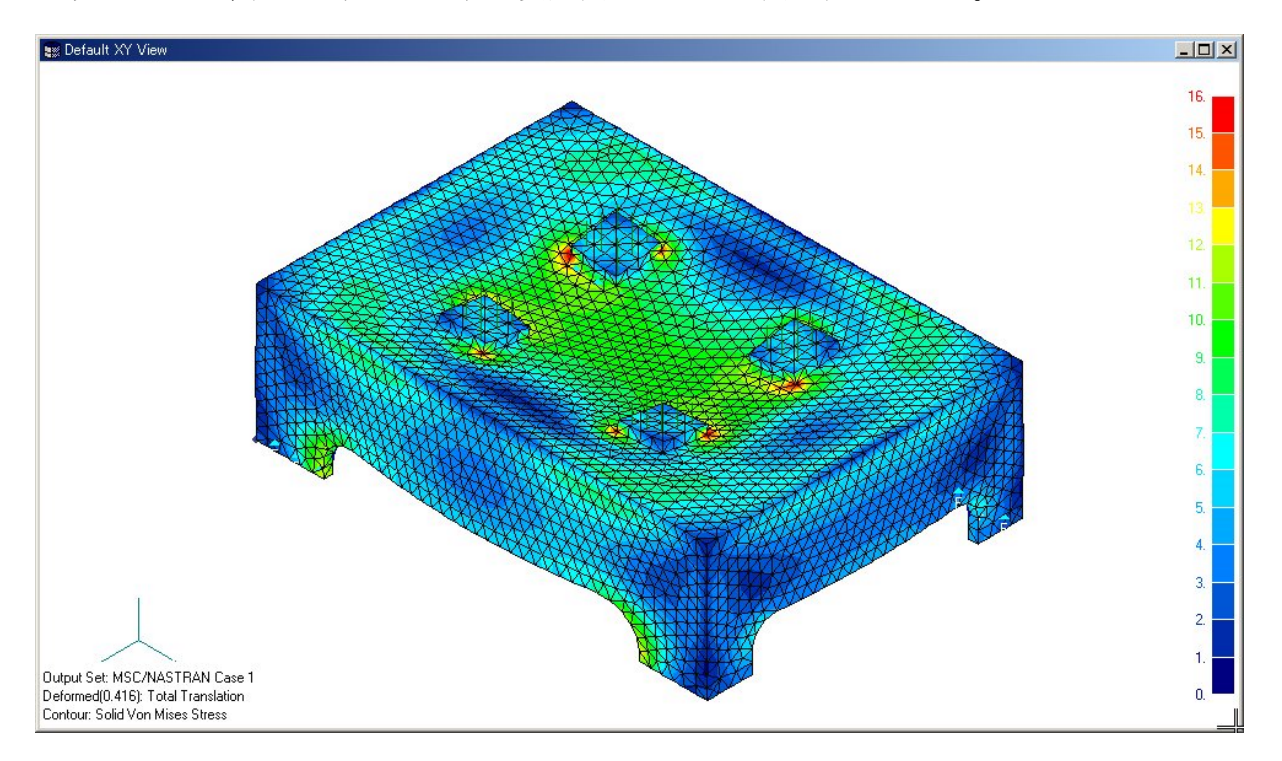

図 4-4-3 初期仕様の静剛性解析結果(変形および応力コンタ図)

以上が静剛性解析の手順である。 次に、固有振動解析を行う。